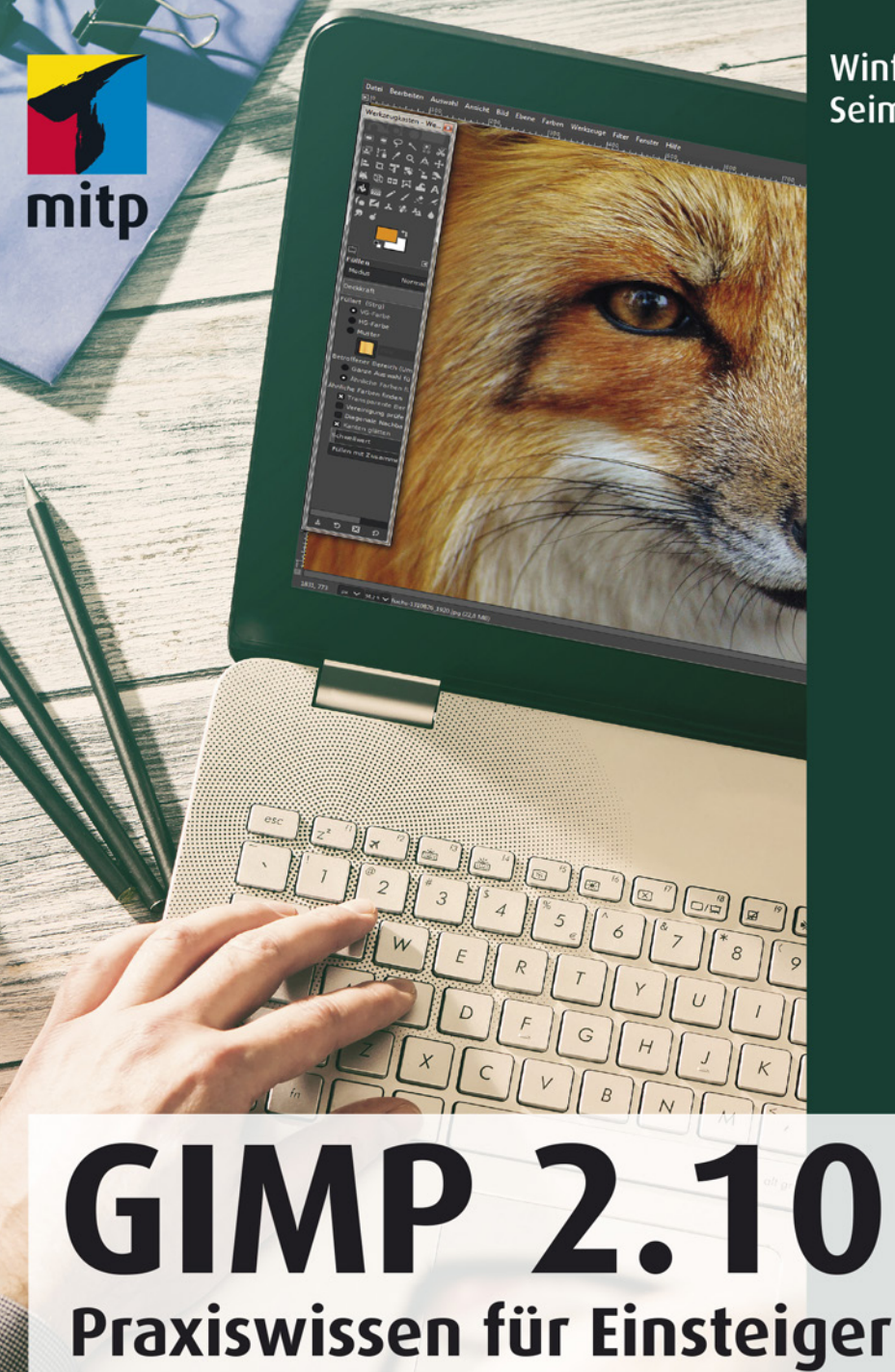

### Winfried **Seimert**

# mitp

## Hinweis des Verlages zum Urheberrecht und Digitalen Rechtemanagement (DRM)

Der Verlag räumt Ihnen mit dem Kauf des ebooks das Recht ein, die Inhalte im Rahmen des geltenden Urheberrechts zu nutzen. Dieses Werk, einschließlich aller seiner Teile, ist urheberrechtlich geschützt. Jede Verwertung außerhalb der engen Grenzen des Urheberrechtsgesetzes ist ohne Zustimmung des Verlages unzulässig und strafbar. Dies gilt insbesondere für Vervielfältigungen, Übersetzungen, Mikroverfilmungen und Einspeicherung und Verarbeitung in elektronischen Systemen.

Der Verlag schützt seine ebooks vor Missbrauch des Urheberrechts durch ein digitales Rechtemanagement. Bei Kauf im Webshop des Verlages werden die ebooks mit einem nicht sichtbaren digitalen Wasserzeichen individuell pro Nutzer signiert.

Bei Kauf in anderen ebook-Webshops erfolgt die Signatur durch die Shopbetreiber. Angaben zu diesem DRM finden Sie auf den Seiten der jeweiligen Anbieter.

**Winfried Seimert** 

## **GIMP 2.10 Praxiswissen für Einsteiger**

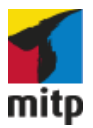

Bibliografische Information der Deutschen Nationalbibliothek Die Deutsche Nationalbibliothek verzeichnet diese Publikation in der Deutschen Nationalbibliografie; detaillierte bibliografische Daten sind im Internet über <http://dnb.d-nb.de> abrufbar.

ISBN 978-3-95845-882-6 1. Auflage 2018

http://www.mitp.de E-Mail: mitp-verlag@sigloch.de Telefon: +49 7953 / 7189 - 079 Telefax: +49 7953 / 7189 - 082

© 2018 mitp Verlags GmbH & Co. KG, Frechen

Dieses Werk, einschließlich aller seiner Teile, ist urheberrechtlich geschützt. Jede Verwertung außerhalb der engen Grenzen des Urheberrechtsgesetzes ist ohne Zustimmung des Verlages unzulässig und strafbar. Dies gilt insbesondere für Vervielfältigungen, Übersetzungen, Mikroverfilmungen und die Einspeicherung und Verarbeitung in elektronischen Systemen.

Die Wiedergabe von Gebrauchsnamen, Handelsnamen, Warenbezeichnungen usw. in diesem Werk berechtigt auch ohne besondere Kennzeichnung nicht zu der Annahme, dass solche Namen im Sinne der Warenzeichen- und Markenschutz-Gesetzgebung als frei zu betrachten wären und daher von jedermann benutzt werden dürften.

Lektorat: Sabine Janatschek Sprachkorrektorat: Petra Kleinwegen Covergestaltung: Christian Kalkert, www.kalkert.de Satz: Petra Kleinwegen Bildnachweis Cover: istock.com/scyther5

# Inhalt

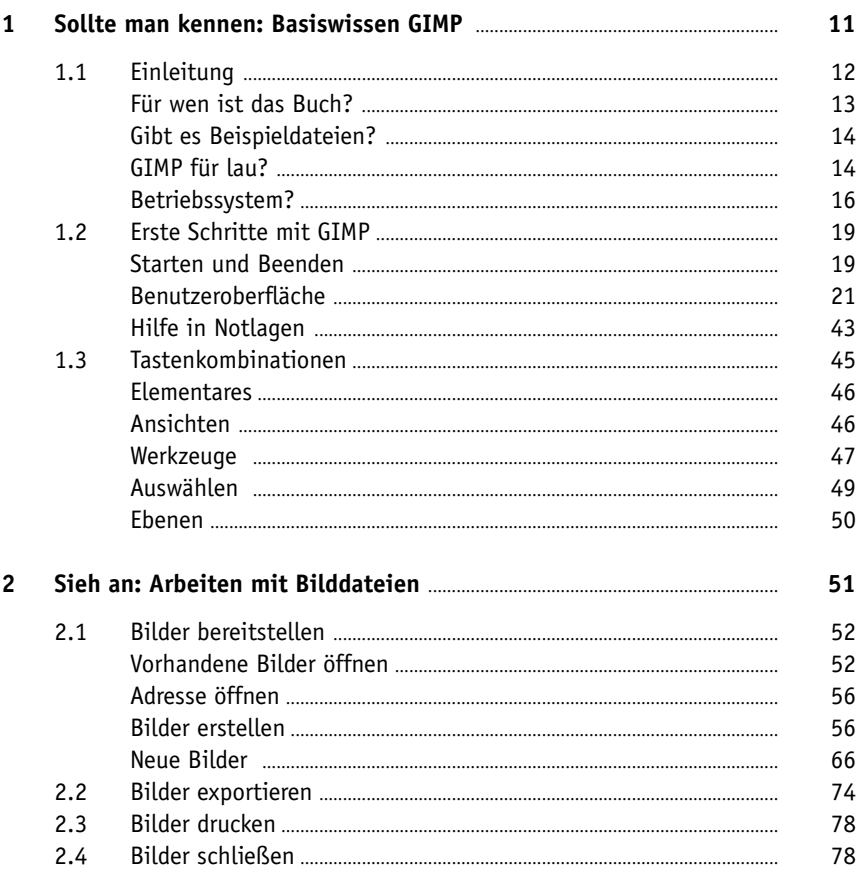

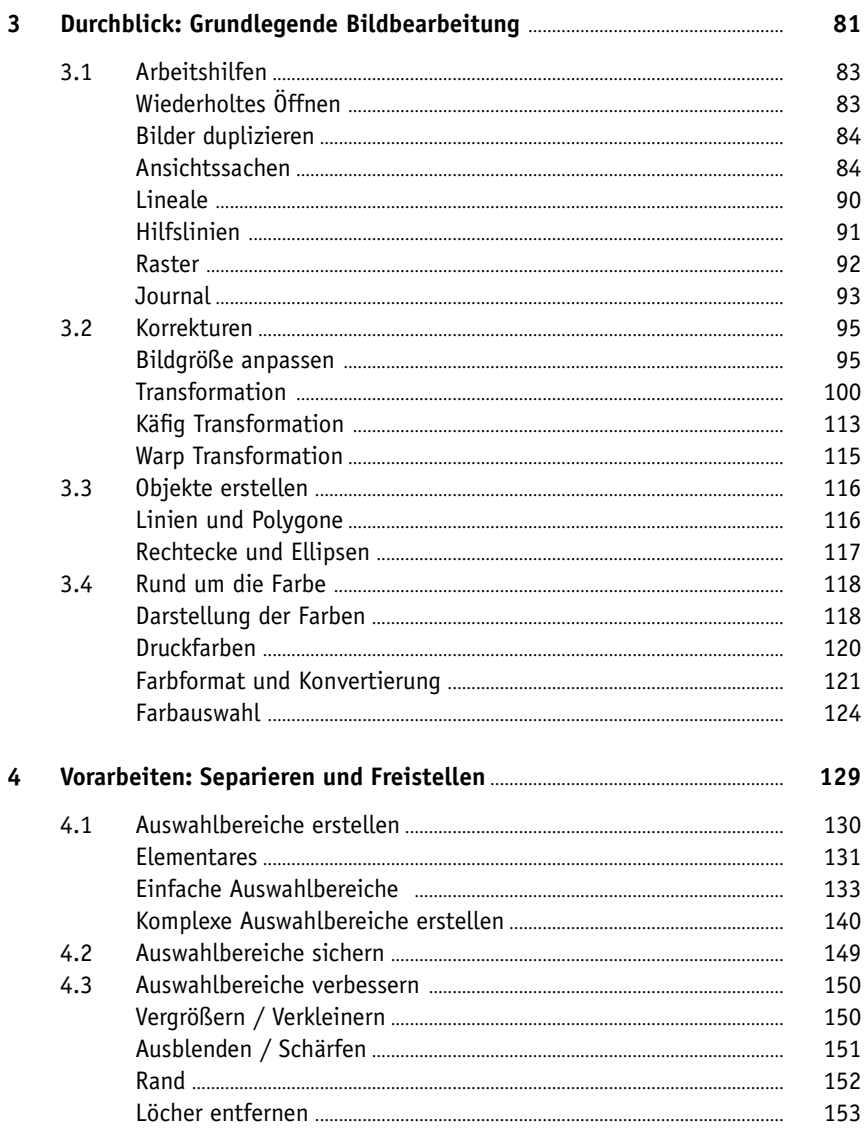

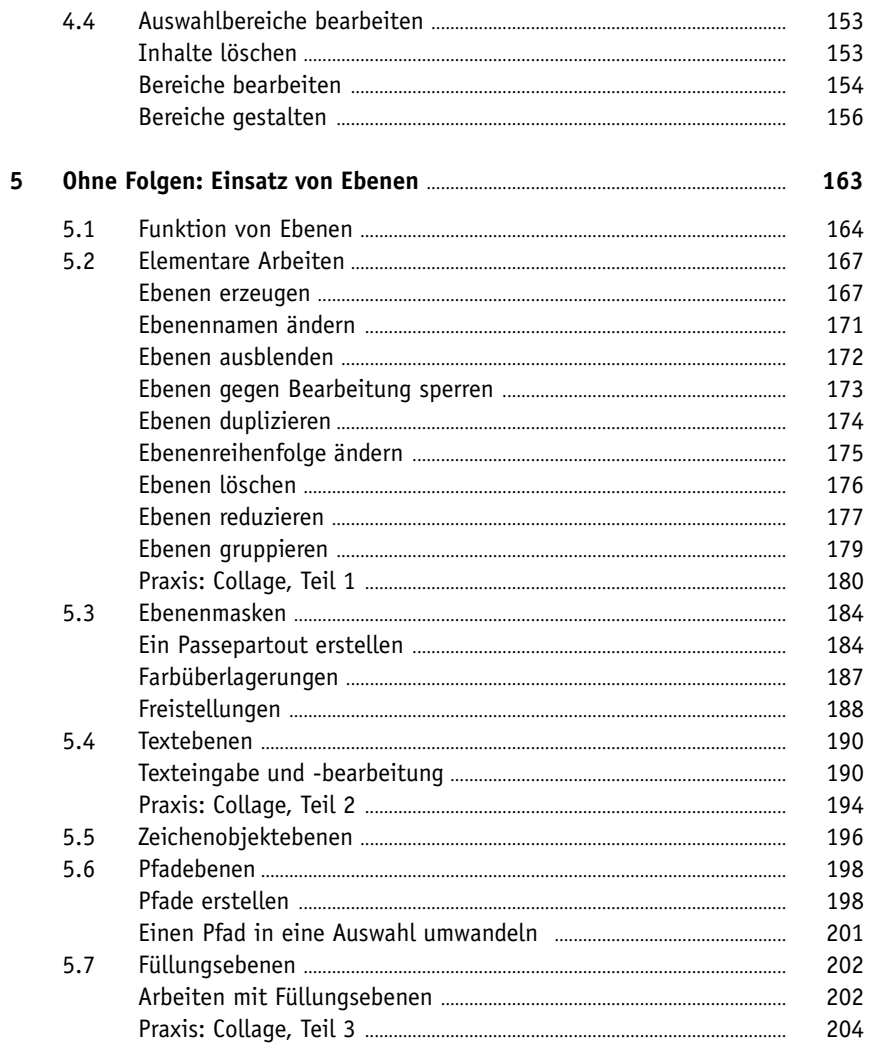

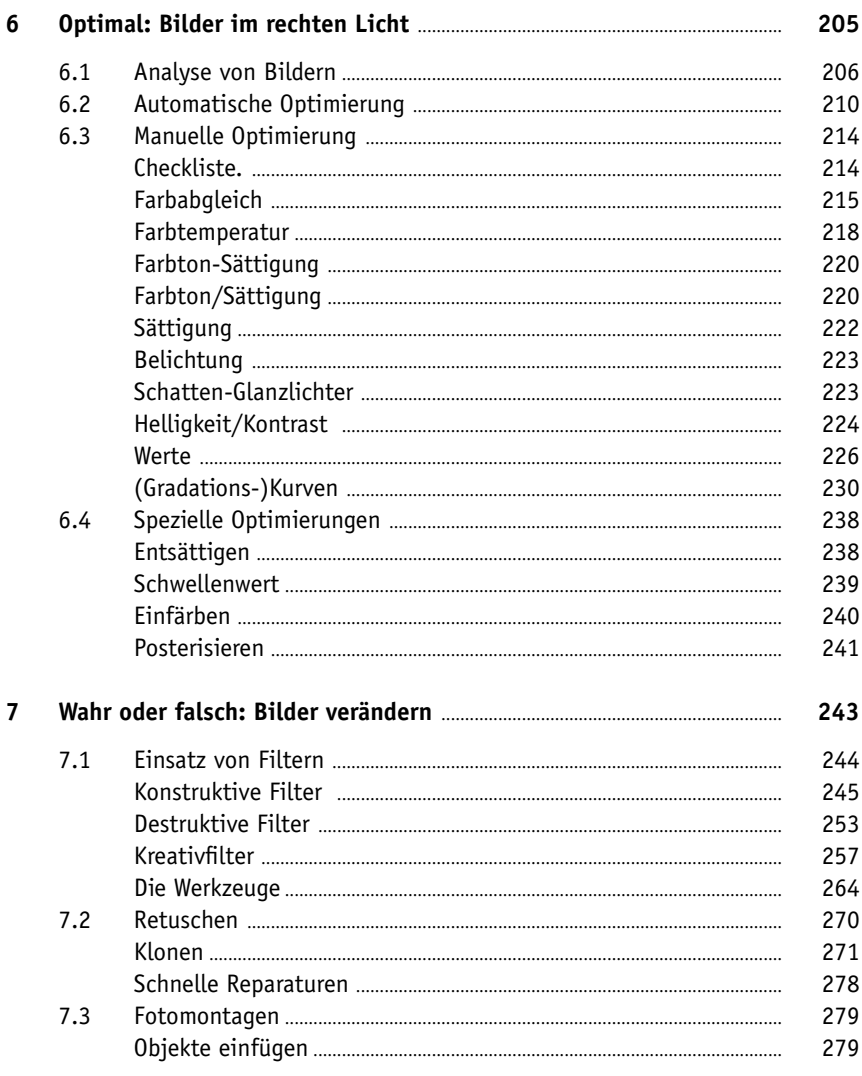

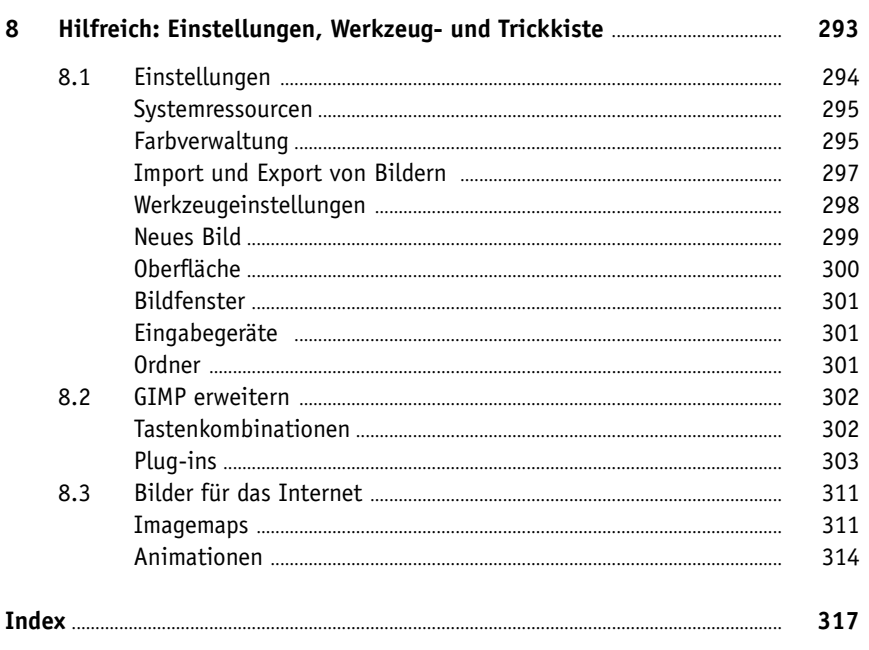

# <span id="page-10-0"></span>**Kapitel 1**

# Sollte man kennen: Basiswissen GIMP

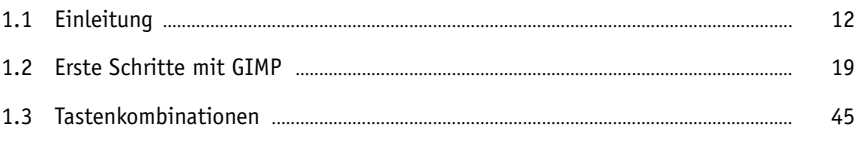

<span id="page-11-0"></span>Sie sind allgegenwärtig und ständig dabei: moderne Digitalkameras, sei es im Smartphone oder als praktische Systemkamera. Deshalb ist es auch ganz leicht, schnell mal einen Schnappschuss beim Geburtstag, gemütlichen Zusammensein oder bei profanen alltägliche Situationen zu machen. So gut diese Kameras heutzutage sind, sind jedoch nicht alle Fotos, die man damit macht, so, wie man sie haben möchte. Da keimt dann rasch der Wunsch nach einer Software auf, die das ein oder andere ändert. Diese Aufgaben übernehmen Bildbearbeitungsprogramme. Diese Programme können Fehler des Bildes korrigieren, kreative Veränderungen vornehmen und in das richtige Ausgabeformat für den vorgesehenen Zweck konvertieren. Doch wenn man sich umsieht, bemerkt man rasch, dass bekannte Bildbearbeitungsprogramme einen ganzen Batzen Geld verschlingen. Eine hilfreiche Lösung ist das Programm GIMP, mit dem Sie eine umfassende Open-Source-Alternative zu Adobe Photoshop, Corel PhotoPaint oder Serif Affinity Photo zur Hand haben. Denn wer Fotos bearbeiten oder einfach Grafiken erstellen will, muss dank GIMP keinen Cent für die passende Software hinlegen. Wie Sie sehen werden, muss GIMP den Vergleich zu den großen Kauf- bzw. Mietprogrammen zumindest in Sachen Basisfunktionen auf keinen Fall scheuen. Von den klassischen Werkzeugen zur Auswahl, Maskierung und Retusche über die Möglichkeit der automatischen Bildbearbeitung durch Skripte bis hin zu einfachen Optimierungsfunktionen findet man nahezu alle Features, die normale User und genügsame Profis im Alltag zwischen Grafiken und Fotos benötigen.

## **1.1 Einleitung**

Bei GIMP, genau *GNU Image Manipulation Program*, handelt es sich um ein kostenloses und freies pixelbasiertes Grafikprogramm, mit der man Fotos retuschieren, Bilder erstellen und bearbeiten kann. Die einzelnen Buchstaben des Namens stehen dafür und der Bestandteil GNU weist wiederum darauf hin, dass Endbenutzer die Freiheiten haben, es verwenden, untersuchen, verbreiten (kopieren) und beliebig ändern dürfen, die Software also frei ist. 1995 wurde das Programm im Rahmen einer Studienarbeit von dem amerikanischen Programmierer Peter Mattis mit seinem Kommilitonen Spencer Kimball an der University of California Berkeley entwickelt. Bereits im Februar 1996 erschien die erste offizielle Version mit der Nummer 0.54 und die Version 1.0 folgte im Juni 1998. Rasch erlangte das Programm unter Linux eine große Verbreitung und etablierte sich im Laufe der Zeit dort als Marktführer für digitale Bildbearbeitung. Neben der Version für Linux folgten rasch auch Portierungen auf Microsoft Windows und macOS. Im März 2004 folgte die Version 2.0 und wuchs im Laufe der Jahre durch ständige Verbesserungen zu einem Open-Source-Komplettpaket heran, dass in Sachen Umfang und Komfort zwar nicht ganz mit kostenpflichtiger Konkurrenz wie beispielsweise Adobe Photoshop mithalten kann, doch so ziemlich

<span id="page-12-0"></span>alles an Board hat, was man sich bei Bildbearbeitung, Retusche und Optimierung von Fotos so wünschen kann. Die Version 2.8 hielt sich über sechs Jahre, bevor im Mai 2018 die in diesem Buch beschriebene Versionsnummer 2.10 veröffentlicht wurde. Seitdem kommt das Programm mit einer veränderten Oberfläche daher und zeigt sich in vier Themes, darunter eine neue dunkle Oberfläche. Es unterstützt nun HiDPI-Displays (High Dots Per Inch) wie Apples Retina-Bildschirme und ermöglicht vier verschiedene Symbolgrößen für seine Werkzeugleisten. Von besonderer Erwähnung ist aber, dass das Programm nun mit der Grafikbibliothek GEGL arbeitet, was unter anderem eine Bearbeitung von Belichtung, Kontrast, Helligkeit, Sättigung und Farbe mit 16 Bit beziehungsweise 32 Bit Farbtiefe pro Kanal ermöglicht. Auch wurde endlich die Farbmanagement-Funktionalität nativ implementiert, so dass kein Plugin mehr erforderlich ist.

#### **Für wen ist das Buch?**

Mit den umfangreichen Werkzeugen des Programms können Sie eine breite Palette an Arbeiten vornehmen und sehr viele Dinge erledigen. Der Schwerpunkt dieses Buches wurde jedoch auf die grundlegenden Arbeitsweisen gelegt, die im Alltag wohl am häufigsten eingesetzt werden. Die Möglichkeiten des Programms sind gewaltig und dementsprechend galt es, eine praxisbezogene Auswahl zu treffen. Das Buch, das Sie gerade in Ihren Händen halten, ist nicht für passionierte Bildbearbeitungsprofis geschrieben, stellt insbesondere keine umfassende Referenz zu GIMP dar und kann nicht alle Fragen beantworten. Ich habe deshalb versucht, eine Auswahl meiner Erfahrungen nach häufigsten praxisrelevanten Arbeiten und Problemen darzustellen. Das führt natürlich dazu, dass der ein oder andere Aspekt vielleicht kürzer ausfällt, als Sie sich das beim Durcharbeiten vielleicht wünschen.

Um Ihnen die Vorteile des Programms zu demonstrieren und die Arbeitsweise der Bildbearbeitung näher zu bringen, ist dieses Buch zudem größtenteils wie ein Seminar aufgebaut. Dabei werden die meisten praxisrelevanten Programmfunktionen – und das sind gewiss nicht wenige – erläutert. Deshalb kann man dieses Buch von vorne bis hinten durchlesen oder – und das wurde beim Schreiben berücksichtigt – nur kapitelweise. Dabei werden Sie zunächst mit dem Handwerkszeug, der grundlegenden Arbeitsweise und den Funktionen des Programms vertraut gemacht. Es hilft Ihnen nach meiner langjährigen Erfahrung als Trainer, Dozent und Consultant nicht so viel, wenn Sie nur die Schritte eines Workshops nacharbeiten. Gerade wenn Sie sich ein wenig Hintergrundwissen, gemischt mit einigen Praxisanteilen, verschafft haben, werden Sie vieles besser verstehen. Dementsprechend unterliegen die einzelnen Kapitel zwar einer chronologischen Reihenfolge, sind aber jeweils in sich abgeschlossen.

<span id="page-13-0"></span>Meine Intention war es, Ihnen so viel grundlegendes, strukturelles Wissen an die Hand geben, dass sich viele Probleme erschließen lassen und Sie zu weiteren Schritten bemächtigt.

#### **Gibt es Beispieldateien?**

Dem Buch wurde keine Disk beigelegt und damit wurde auch ein bisschen auf Bequemlichkeit verzichtet. Aus vielen Schulungen weiß ich, dass der überwiegende Teil der Teilnehmer – wie sie mir zum Schluss oft bestätigen – am meisten lernt, wenn sie etwas selbstständig anfertigen »müssen«. Eine fertige Beispieldatei, in der Sie lediglich nachschauen, wie etwas gemacht wurde, ist etwas anderes, als wenn Sie etwas von Grund auf selbst erstellen bzw. bearbeiten. Doch woher dann die Bilder nehmen, wenn man nicht selbst über ein ähnliches Motiv verfügt? Der sicherste Weg ist gewiss das eigene Fotografieren und vielleicht verfügen Sie über eine Reihe an eigenen Bildern. Aber nicht immer hat man das richtige Motiv für eine Übung parat. Relativ kostengünstiges und gutes Bildmaterial erhalten Sie über so genannte Microstockagenturen wie Fotolia, Shutterstock, istock, Dreamstime, 123rf oder Photocase. Nachdem Sie sich dort registriert haben, können Sie sogenannte Credits einkaufen und damit die gefundenen Bilder bezahlen. Völlig kostenfreie Bilder zum Üben finden Sie u.a. bei pixabay, pexels oder stockata. Adressen und weitere Quellen finden Sie gewiss nach Eingabe von Suchbegriffen in Ihrer Suchmaschine.

#### **GIMP für lau?**

GIMP kostet –wie Sie schon erfahren haben – im Gegensatz zu vielen Bildbearbeitungsprogrammen nichts! Sie müssen es sich lediglich aus dem Internet herunterladen. Es gibt keine versteckten Kosten, keine Cloud oder einen Abo-Zwang. Sie bekommen es wirklich für lau.

Die offizielle Adresse der englischsprachigen Seite lautet *[https://www.gimp.org/](https://www.gimp.org)*.

Dort finden Sie einen entsprechenden Hyperlink zum Download der Software.

Eine gute – deutsche – Anlaufstelle ist die Adresse *<http://www.gimpusers.de>/*. Rufen Sie diese Adresse auf und klicken Sie dort auf den Hyperlink Aktuelle Versionen. Anschließend scrollen Sie die Seite gegebenenfalls ein wenig nach rechts, um zur entsprechenden Version zu gelangen.

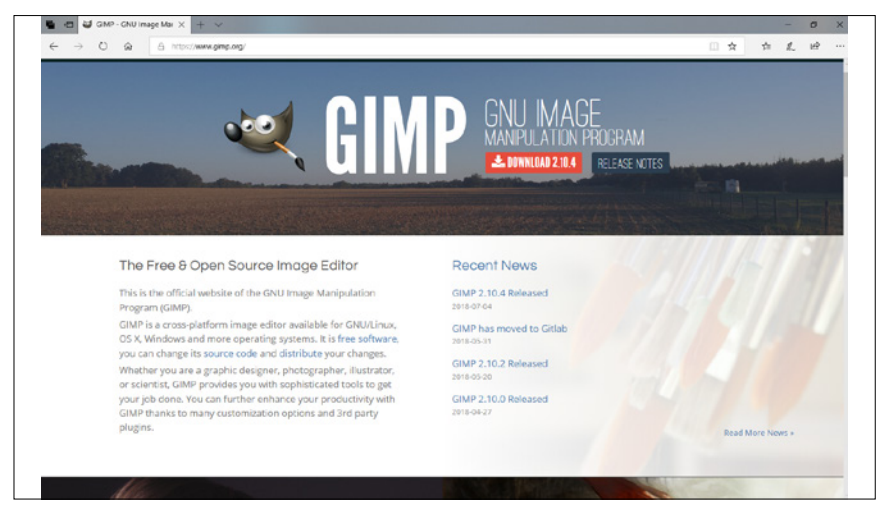

**Abb. 1.1:** Die offizielle Internetseite von GIMP

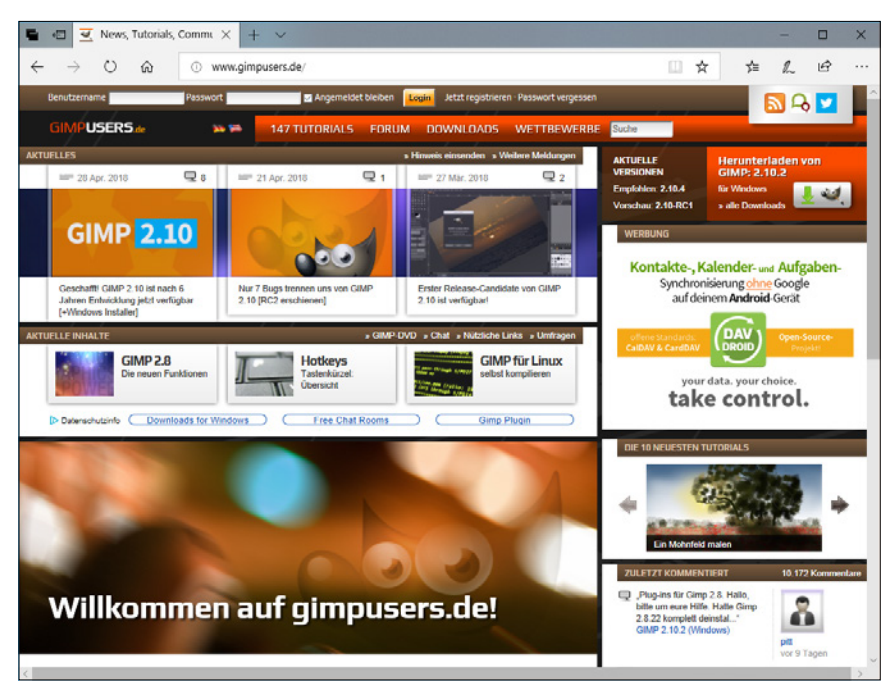

**Abb. 1.2:** Die Seite mit den Downloads

#### <span id="page-15-0"></span>**Tipp**

Nehmen Sie für den produktiven Einsatz immer die empfohlene Version. Die Vorschauversionen sind nicht stabil genug und könnten Abstürze nach sich ziehen. Sie sollten nur von erfahrenen Anwendern ausprobiert und vor allem nicht auf einem produktiven Gerät installiert werden.

Um mit GIMP arbeiten zu können, genügt zudem ein Rechner mit normaler Arbeitsleistung. Das Programm gibt keine Mindestanforderungen für die Ausstattung an Hardware an. Grundsätzlich ist das Programm selbst mit einem sehr kleinen Arbeitsspeicher und mit einem veralteten Prozessor lauffähig. Allerdings kann es dabei vorkommen, dass die Wartezeiten bei den einzelnen Funktionen beträchtlich sind – insbesondere, wenn Sie umfangreiche Grafiken bearbeiten. Wenn Sie Zweifel haben, ob sich Ihr Rechner für die Verwendung von GIMP eignet, können Sie es einfach ausprobieren, da für die Nutzung keine Kosten anfallen, und die Software gegebenenfalls wieder deinstallieren. Sie sollten lediglich als Anhaltspunkt im Auge behalten, dass für den GIMP-Installer nur rund 100 MB erforderlich sind.

#### **Betriebssystem?**

Wie Sie bereits gelesen haben, wurde GIMP zunächst für Linux programmiert, doch rasch erfolgte die Portierungen auf Microsoft Windows und macOS. Das Betriebssystem spielt bei GIMP somit – anders als bei vielen anderen Programmen – eine untergeordnete Rolle. Dementsprechend können Sie sich für Ihr Betriebssystem auch die entsprechende Version herunterladen.

Bei Gimpusers finden Sie eine Liste mit allen Betriebssystemvarianten. Klicken Sie dazu auf den Link ALLE DownLOADS und schon wird Ihnen die Seite mit den entsprechenden Versionen angezeigt.

Mit einem Klick auf den entsprechenden Hyperlink beginnt das Herunterladen. Ist der Vorgang abgeschlossen, finden Sie eine ausführbare Installationsdatei auf Ihrem Rechner, mit der Sie den Installationsvorgang – der je nach Betriebssystem ein bisschen abweicht, aber nicht anders ist als bei anderen Programmen – installieren können. Der recht kurze Installationsvorgang ist dialoggesteuert und Sie müssen lediglich den Anweisungen folgen.

Ist das erledigt, können Sie im Prinzip sofort loslegen. Ein Onlinekonto oder eine entsprechende Anmeldung ist nicht nötig.

| - GIMP für den normalen Einsatz (empfohlen) |                |                  |                         |
|---------------------------------------------|----------------|------------------|-------------------------|
| <b>NAME</b>                                 | <b>VERSION</b> | <b>PLATTFORM</b> | <b>VERFÜGBARKEIT</b>    |
| <b>GIMP</b>                                 | 2822           | mac OS           | Download                |
| <b>GIMP</b>                                 | 210x           | mac OS           | Info                    |
| <b>GIMP</b>                                 | 2.10.4         | Source code      | <b>Download</b>         |
| <b>GIMP</b>                                 | 2.10.2         | Windows          | Download (5 Kommentare) |
| <b>GIMP</b>                                 | 2.10           | Linux            | Info (2 Kommentare)     |

**Abb. 1.3:** Wählen Sie Ihr Betriebssystem.

Lediglich das Aussehen unterscheidet sich – betriebssystembedingt – ein wenig voneinander.

Das Ihnen vorliegende Buch wurde mit der Windows-Version auf einem Windows-10-Rechner erstellt und dementsprechend finden Sie Abbildungen von einem Windows-PC-System.

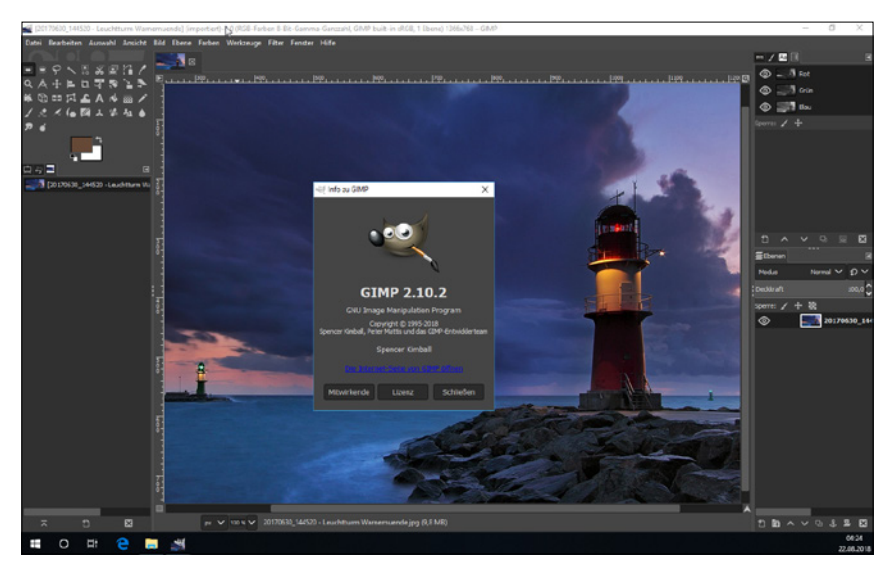

**Abb. 1.4:** GIMP auf einem Windows-10-System

Die allermeisten Linux-Distributionen arbeiten ähnlich wie Windows, sodass hier fast keine Unterschiede auftreten. Zudem wird bei den meisten Linux-Distributionen GIMP gleich mitgeliefert, sodass Sie dort oft sofort loslegen können.

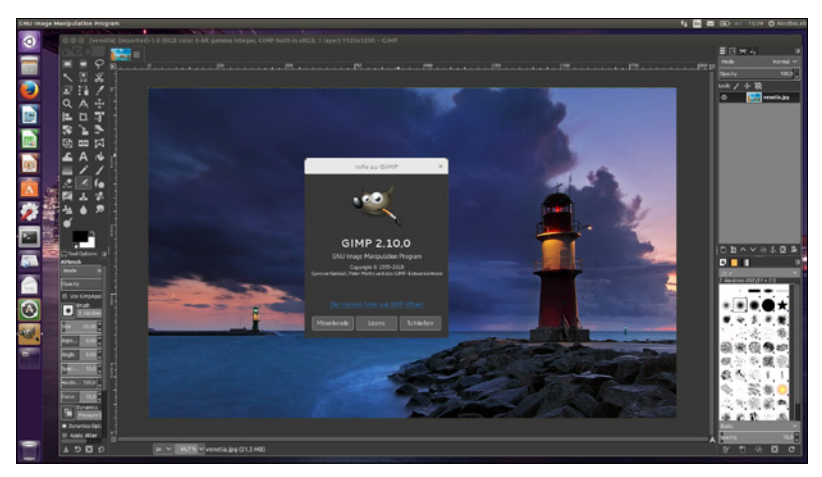

**Abb. 1.5:** GIMP auf einer Linux-Distribution

Sollten Sie mit einem Macintosh arbeiten, so unterscheiden sich die gezeigten Abbildungen im Wesentlichen durch das Apple-typische Aussehen. Die Menüs befinden sich in der Mac-Menüleiste und die Fenster zeigen sich in der Mac-typischen Darstellung. Bei der Bedienung müssen Sie als Apple-Anwender lediglich darauf achten, statt der nicht existierenden  $\lceil \text{Strg} \rceil$ -Taste die  $\lceil \text{Apfel} \rceil$ -Taste (und nicht die  $\lceil \text{Ctrl} \rceil$ -Taste) und für die (Alt)- im Regelfall die (Wahl)-Taste zu verwenden.

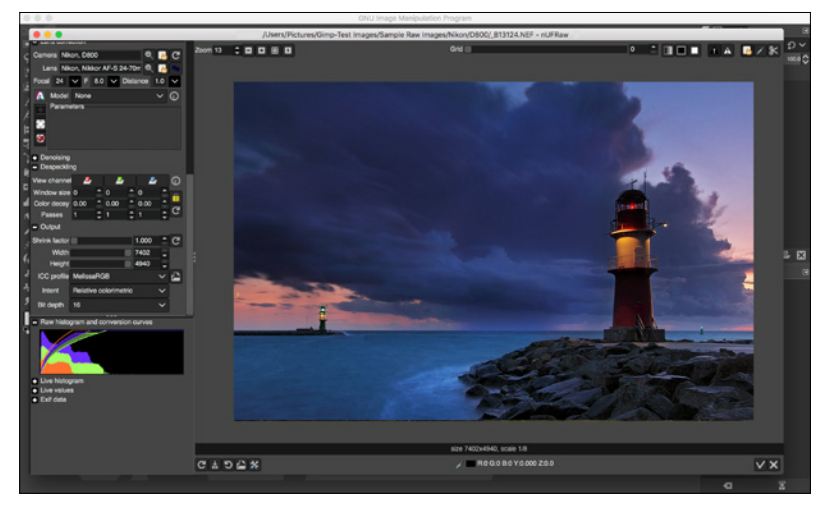

**Abb. 1.6:** GIMP in einer MacOS-Umgebung

# <span id="page-18-0"></span>**1.2 Erste Schritte mit GIMP**

Sie möchten gleich loslegen? Prima! Beim ersten Mal ist es jedoch hilfreich, wenn Sie sich zunächst einmal mit der neuen Arbeitsumgebung vertraut machen. Hier befinden sich alle wichtigen Elemente, die Ihnen in Zukunft immer wieder begegnen werden. Machen Sie sich zunächst mit dem grundlegenden Aufbau und der Arbeitsweise vertraut und lernen Sie das Programm ein bisschen näher kennen.

#### **Starten und Beenden**

Das Starten und Beenden unterscheidet sich je nach verwendetem Betriebssystem ein wenig.

Verfügen Sie über Windows 10, dann klicken Sie zunächst auf einen Buchstaben, damit das Alphabet angezeigt wird. Mit dem folgenden Klick auf den Buchstaben G gelangen Sie sofort zur entsprechenden Kachel, die bei der Installation des Programms angelegt wurde. Sie können aber auch einfach die  $\overline{Win}$ -Taste betätigen, mindestens Gi eingeben und das Suchergebnis mit  $\overline{(+)}$  bestätigen.

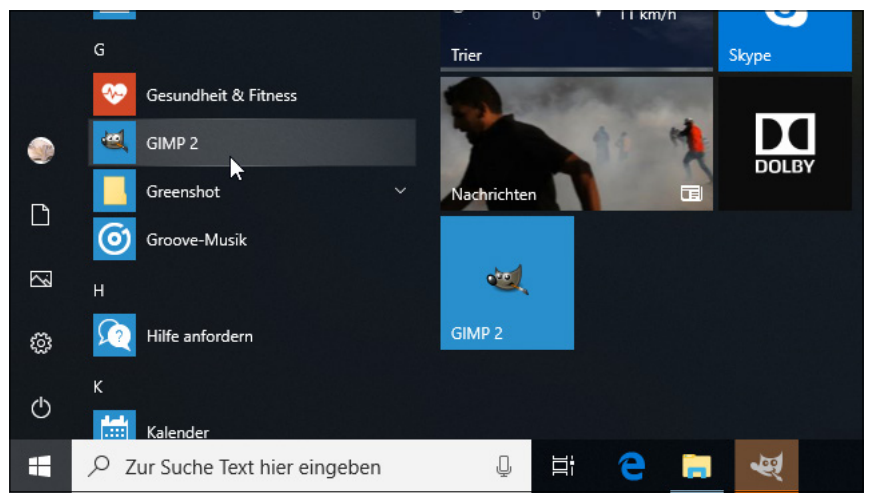

**Abb. 1.7:** Einfach auf die Kachel klicken

Arbeiten Sie mit einem Mac, schauen Sie, ob sich das Programmsymbol im Dock befindet. Falls nicht, dann finden Sie es in der Auflistung der Programme im Finder und können es einfach dorthin ziehen.

Bei einem Linux-System erhalten Sie im Regelfall einen entsprechenden Eintrag im Start-Menü.

In allen Fällen genügt ein Klick auf die Kachel bzw. das Icon und schon kann es losgehen.

Der Startvorgang beginnt. Es wird ein Informationsfenster eingeblendet, das Sie darüber informiert, dass jetzt verschiedene Dienste, Bedienfelder und Zusatzmodule geladen werden. Dieser Vorgang dauert beim ersten Mal etwas länger, da hierbei die entsprechenden Einstellungen des Programms vorgenommen werden.

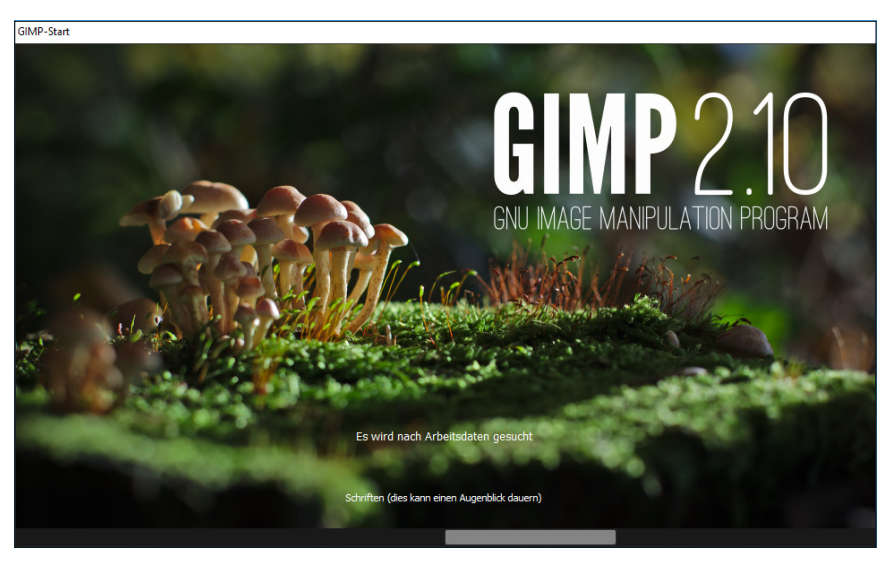

**Abb. 1.8:** Gleich geht es los!

Nach dem Start erscheint die Arbeitsoberfläche der Software und Sie werden sicherlich voller Ungeduld gleich loslegen wollen.

Beenden können Sie das Programm wie gewohnt über die Schliessen-Schaltfläche am rechten Rand (bzw. beim Mac auf der linken Seite) der Titelleiste, durch Aufruf der Menüfolge Datei / Beenden oder schneller mit  $\overline{A[t]}$  +  $\overline{F4}$  bzw. beim Mac mit  $\lceil$ Cmd $\rceil$  +  $\lceil$ Q $\rceil$ .

#### <span id="page-20-0"></span>**Benutzeroberfläche**

Beim ersten Mal ist es jedoch hilfreich, wenn Sie sich zunächst einmal mit der neuen Arbeitsumgebung vertraut machen. Auf diesem befinden sich alle wichtigen Elemente, die Ihnen in Zukunft immer wieder begegnen werden. Die Menüführung von GIMP ist übersichtlich: Alle wichtigen Funktionen sind in Funktionsleisten zusammengefasst.

Betrachten Sie den Bildschirm zunächst einmal genauer:

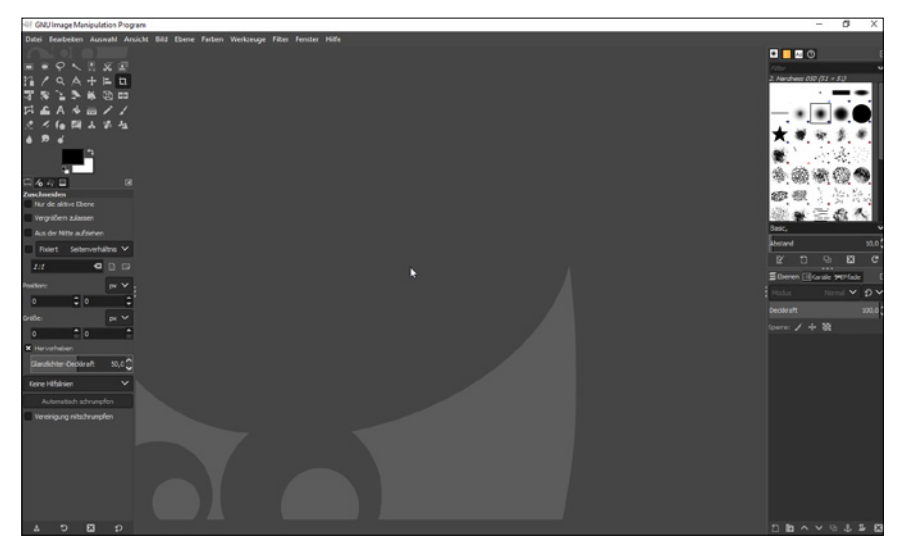

**Abb. 1.9:** Der Arbeitsbildschirm von GIMP nach der Installation

#### **Einzelfenstermodus**

Seit der aktuellen Version sollte GIMP im Einzelfenstermodus starten. Deshalb sieht die Anordnung auf Ihrem Bildschirm ein wenig anders aus als in der folgenden Abbildung. Wäre das der Fall, würden Ihnen sicherlich sofort neben den üblichen Bestandteilen eines Fensters ein paar nicht alltägliche Elemente und der freie Durchblick auf den Desktop auffallen, die für einen normalen Anwender zunächst einmal etwas gewöhnungsbedürftig wären. Befinden Sie sich nicht im Einzelfenstermodus, dann haben Sie drei Bestandteile vor sich: den Werkzeugkasten auf der linken Seite, die Docks auf der rechten Seite und dazwischen schwebt das eigentliche Programmfenster frei umher.

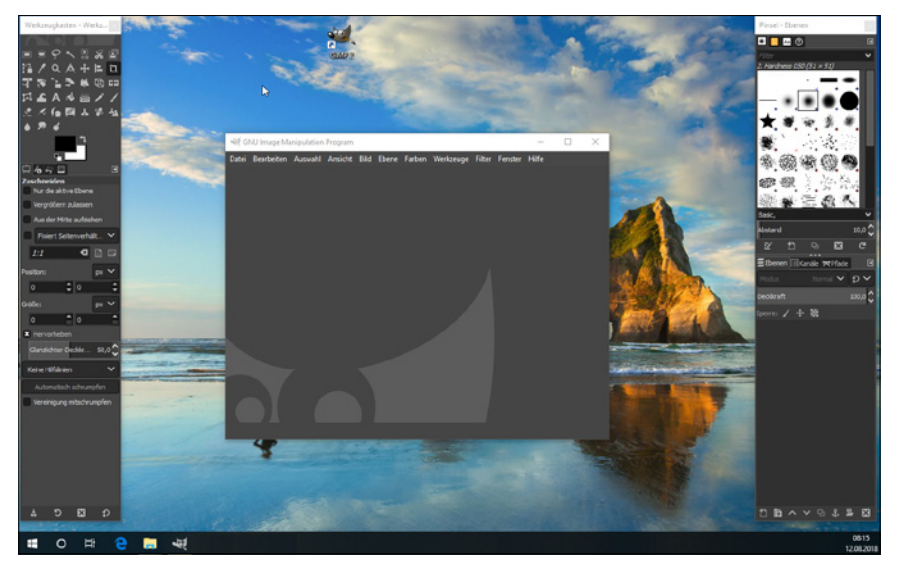

**Abb. 1.10:** So kann es auch aussehen.

Diese Anordnung hat den Vorteil, dass Sie die Fenster problemlos dorthin schieben können, wo Sie mögen, und sie mal schnell aus dem Weg räumen können, wenn sie stören. Möchten Sie die von anderen Programmen her vertraute Ansicht haben, dann wählen Sie die Menüfolge Fenster / Einzelfenster-Modus und schon werden die Elemente verankert. Diese Ansicht wird durchgängig in diesem Buch verwendet.

#### **Tipp**

Wenn Sie den Einzelfenster-Modus wieder verlassen, kann es sein, dass das Fenster so auf Ihrem Bildschirm platziert wird, dass Sie nicht mehr an die Maximierungs-Schaltfläche gelangen. Doppelklicken Sie in diesem Fall einfach auf eine freie Stelle der Titelleiste oder betätigen Sie bei Windows  $\boxed{Win} + \boxed{\uparrow}$ .

#### **Anpassen der Oberfläche**

Umsteigern fällt bestimmt auf, das GIMP 2.10 zunächst mit einer dunklen Oberfläche startet. Dies soll den Fokus – Stichwort Kontrast – auf den Inhalt verlagern.

Empfinden Sie diese Darstellungsform der Benutzeroberfläche als nicht angenehm oder gar störend, dann können Sie sie im Dialogfenster Einstellungen auf Ihre Bedürfnisse anpassen. Nachdem Sie zuerst mit der Menüfolge Bearbeiten / Einstellungen das gleichnamige Dialogfenster auf den Schirm geholt haben, klicken Sie hier auf die Schaltfläche Oberfläche und wählen das Untermenü Thema aus. In der Liste finden Sie nun eine Reihe an Themen, die Sie durch einfaches Anklicken übernehmen können. Entscheiden Sie sich beispielsweise für das Thema System, dann sieht GIMP wie jedes andere Programm aus.

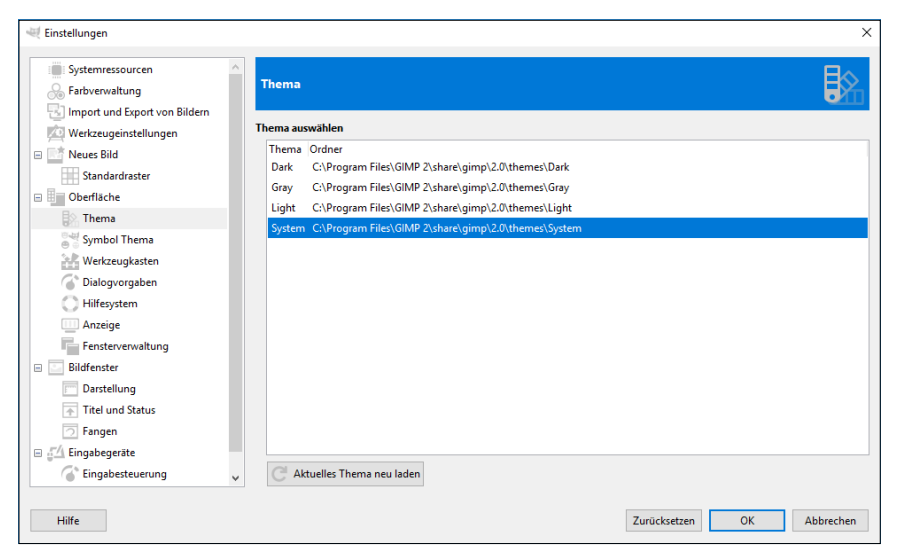

**Abb. 1.11:** Das zentrale Dialogfenster Einstellungen bei eingestelltem Thema System

Markieren Sie eine der Varianten und bestätigen Sie Ihre Wahl mit OK. Augenblicklich wird Ihnen – je nach Auswahl – das Programm in einer der drei modischen Farben angezeigt.

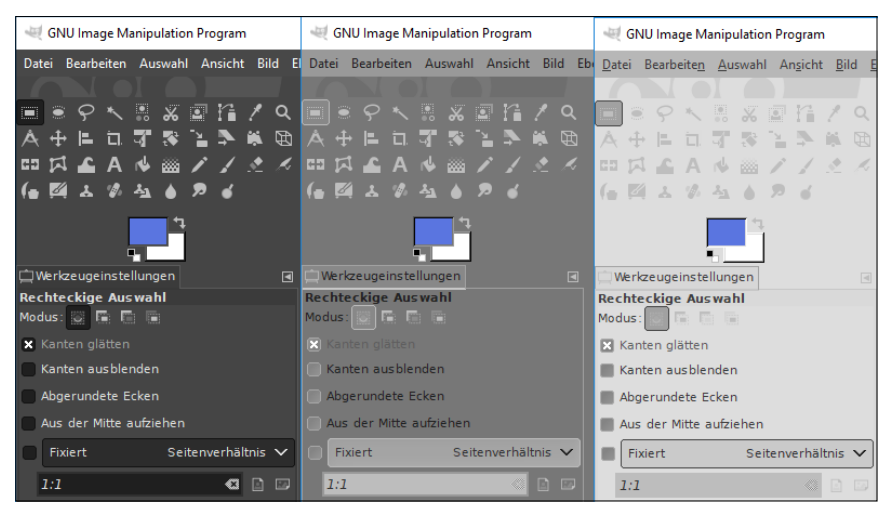

**Abb. 1.12:** Wie hätten Sie es gern: Dunkel (Dark), Grau (Grey) oder Hell (Light)?

Anschließend sollten Sie den Bildschirm einmal genauer betrachten:

Neben den üblichen Bestandteilen eines Fensters fallen Ihnen sicherlich sofort ein paar nicht alltägliche Elemente auf, die Ihnen im Laufe Ihrer Arbeit mit GIMP noch öfters begegnen werden. Deshalb sollten Sie sich zunächst mit Ihrer neuen Arbeitsumgebung vertraut machen.

#### **Werkzeugkasten**

Auf der linken Seite finden Sie den so genannten *Werkzeugkasten*. Im oberen Teil finden Sie alle Werkzeuge, die Sie zur Bildbearbeitung benötigen, sowie die Einstellungsoptionen für die Vordergrund- und die Hintergrundfarbe und im unteren Teil die Einstellungen für die einzelnen Werkzeuge. Dieser Bereich ist sozusagen die Kommandozentrale des Programms. Von hier aus beginnen alle Aktionen – gleich ob Sie ein neues Bild anlegen oder ein bestehendes Bild öffnen.

Je nachdem, welche Aktion Sie durchführen möchten, müssen Sie vorher das benötigte Werkzeug hier auswählen. Einige Werkzeuge dienen zum Auswählen, Bearbeiten und Anzeigen von Fotos, während andere zum Malen und Zeichnen oder zur Texteingabe vorgesehen sind. Dabei ist den verschiedenen Werkzeugen jeweils ein Symbol zugeordnet.

Sie können sich den Werkzeugkasten breiter anzeigen lassen, wenn Sie mit der Maus auf den rechten Rand zeigen und bei Veränderung des Cursors mit gedrückter Maustaste nach rechts wegziehen.

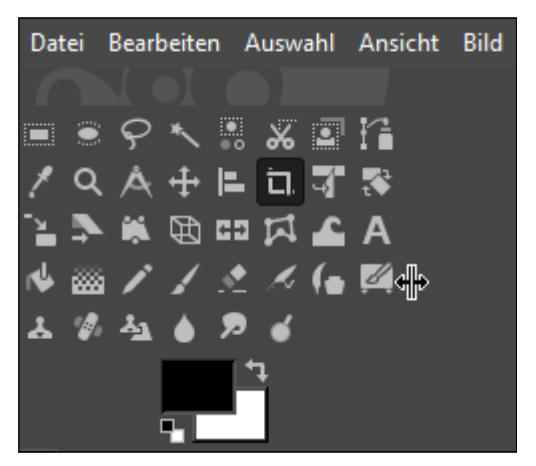

**Abb. 1.13:** Die Ansicht des Werkzeugkastens verbreitern

Im Verlauf dieses Buchs werden Sie eine Reihe von Schaltflächen und deren Bedeutung kennen lernen. Damit Sie den Überblick behalten können, hat Ihnen GIMP eine kleine Hilfe zur Seite gestellt. Wenn Sie den Mauszeiger auf eine der Schaltflächen platzieren und einen Augenblick warten, erscheint ein kleiner Hinweis, der Ihnen anzeigt, was sich hinter der Schaltfläche verbirgt.

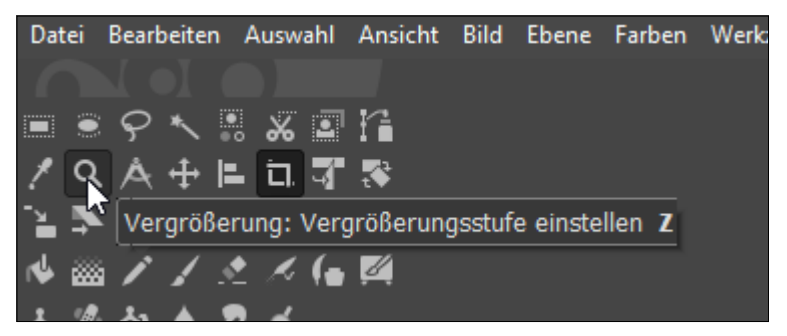

**Abb. 1.14:** Jedes Werkzeug verfügt über eine Erklärung.

Das Werkzeug können Sie natürlich auch durch einen einfachen Mausklick auswählen. Und zudem finden Sie oft einen Tipp, wie man das Werkzeug schneller aktivieren kann. So könnten Sie im Beispiel der vorherigen Abbildung die Schaltfläche auch rasch über die Tastatur durch einfaches Betätigen der Taste  $\boxed{z}$  aktivieren.

Ein ausgewähltes Werkzeug erkennen Sie daran, dass es hervorgehoben dargestellt wird. Konkret bieten Ihnen die Schaltflächen im Werkzeugkasten folgende Optionen:

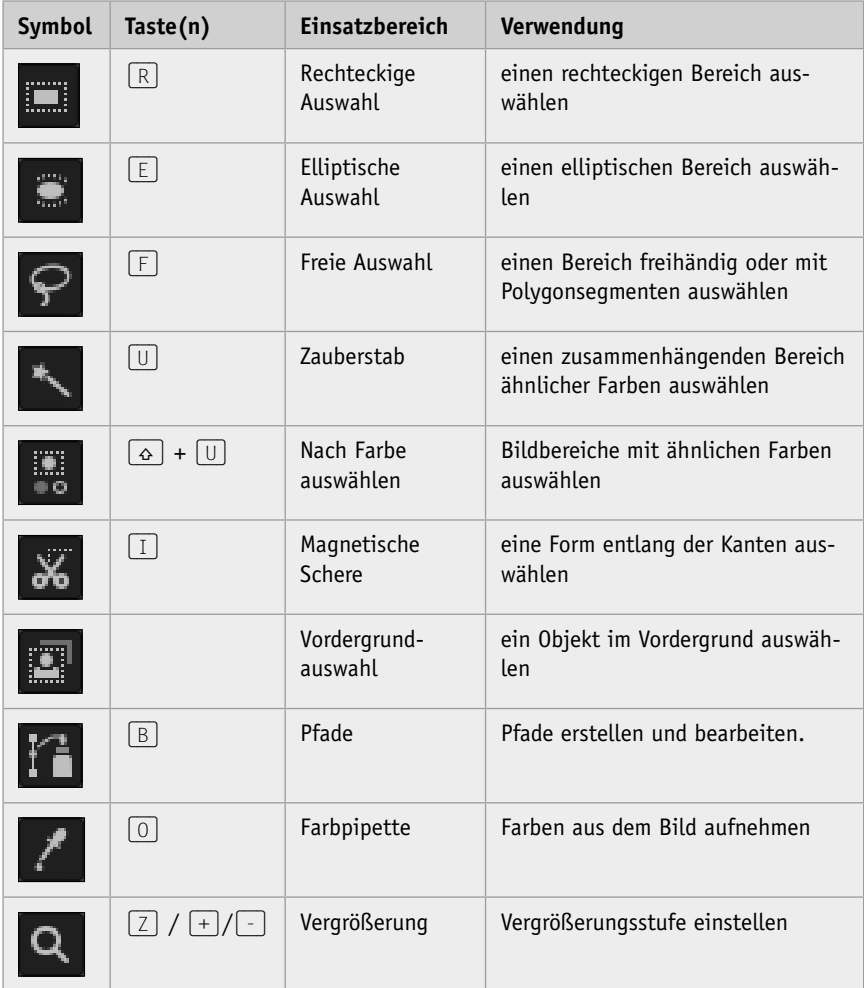

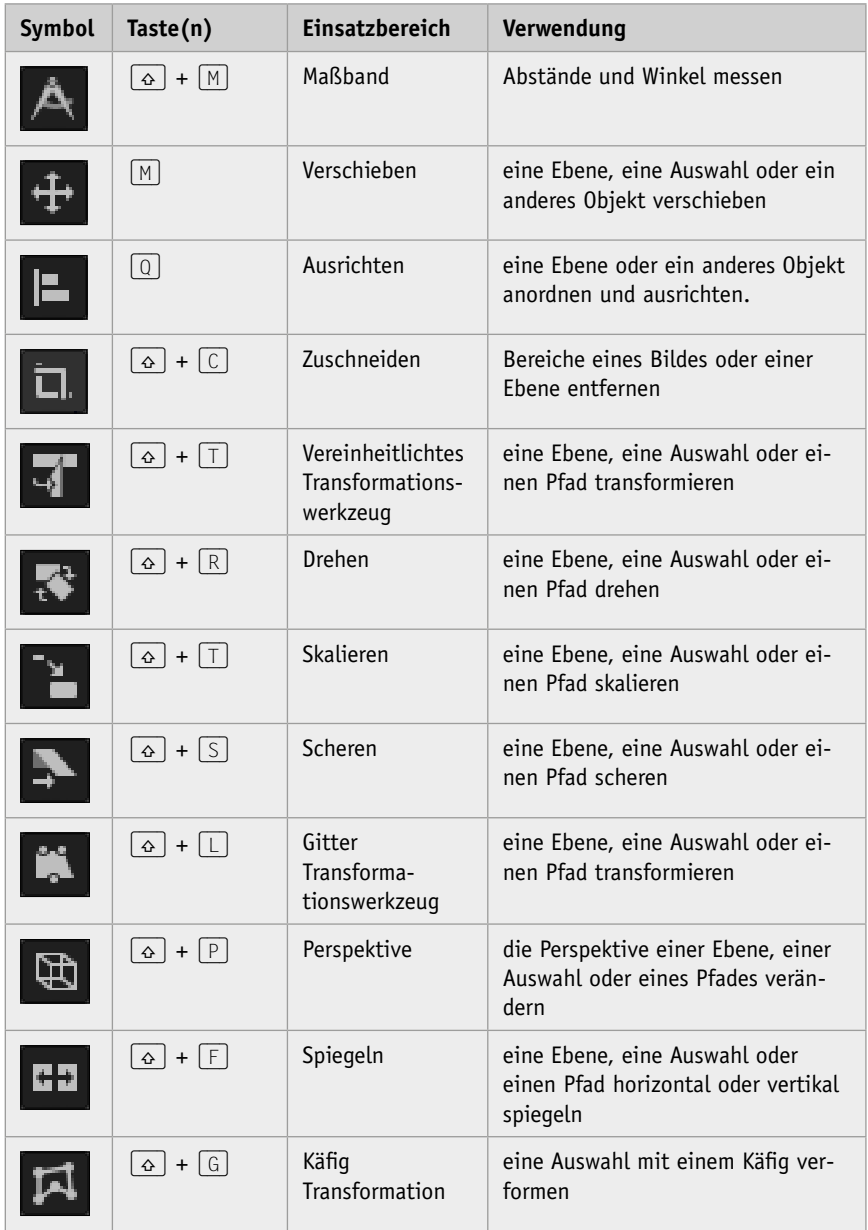

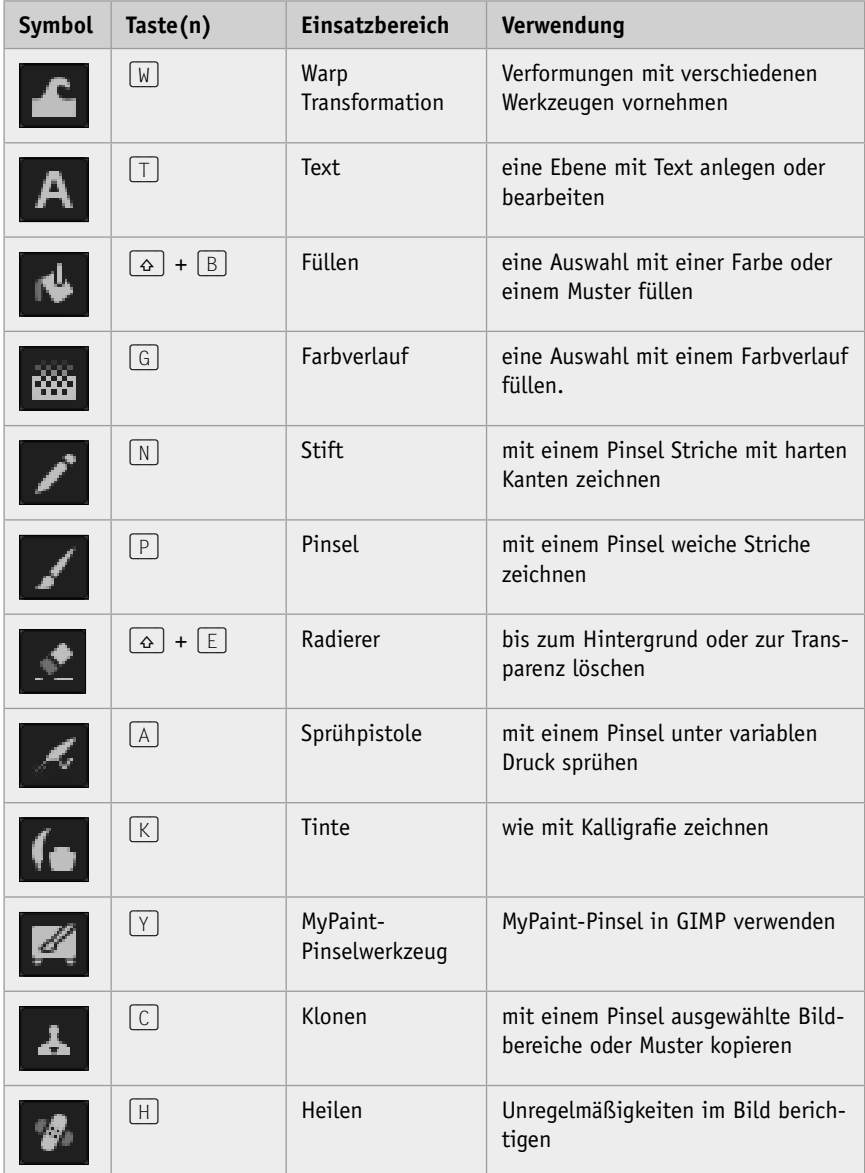

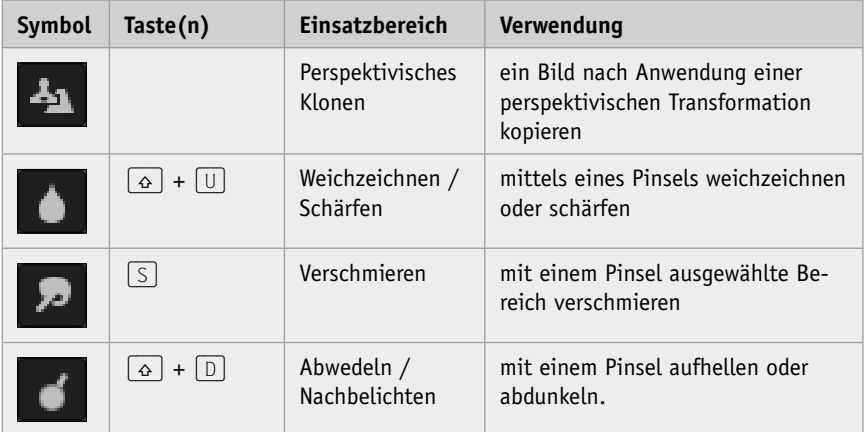

**Tab. 1.1:** Die Werkzeuge im Werkzeugkasten

#### **Hinweis**

Verzweifeln Sie nicht angesichts der Menge der Werkzeuge. In diesem Buch lernen Sie die wichtigsten und deren Arbeitsweise kennen. Alles andere erschließt sich im Laufe der Zeit.

Unterhalb des Werkzeugkastens finden Sie einen Bereich, die so genannten Werkzeugeinstellungen, in dem Sie wichtige Einstellungen für die ausgewählten Werkzeuge vornehmen können. Fast alle Werkzeuge verfügen über Einstellungsmöglichkeiten. So können Sie beispielsweise für das Werkzeug Pinsel die Deckkraft mithilfe eines Schiebereglers festlegen. Zeigen Sie auf den rechten Rand des Balkens und ziehen Sie ihn in die entsprechende Richtung. Alternativ können Sie auch die kleinen Drehpfeile am rechten Rand des Feldes verwenden.

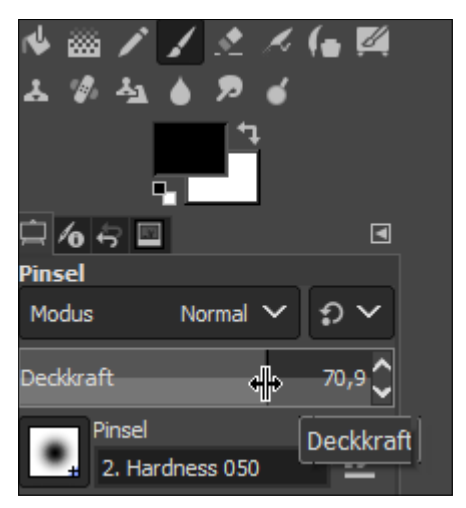

**Abb. 1.15:** Die Werkzeugeigenschaften des Werkzeugs Pinsel

Manchen Werkzeugen lässt sich eine Farbe zuordnen, beispielsweise dem Werkzeug Pinsel. Dazu müssen Sie nach Aktivierung des betreffenden Werkzeugs anschließend einfach in das Farbfeld klicken, das sich am unteren Rand des Werkzeugkastens befindet. Dabei gilt zu beachten, dass Sie hier zwei Farben gleichzeitig festlegen können: eine VORDERGRUNDFARBE (vorderes Feld), die Sie über die linke Maustaste verwenden, und eine Hintergrundfarbe (hinteres Feld). Per Klick auf den Eckpfeil tauschen Sie diese beiden Farben gegeneinander aus.

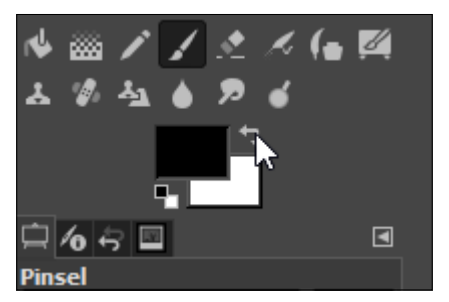

**Abb. 1.16:** Vorder- und Hintergrundfarbe austauschen